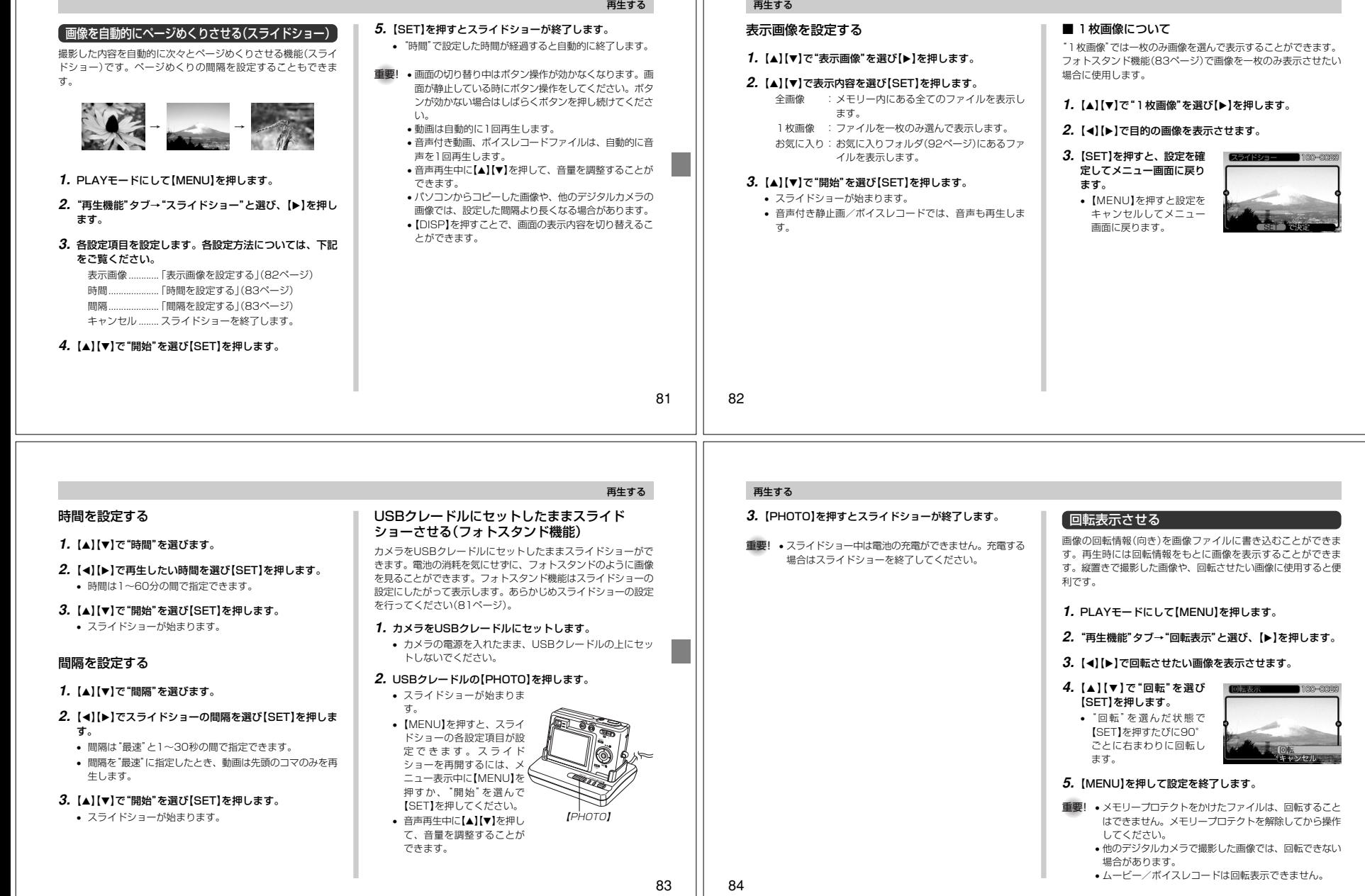

#### 再生する再生する画像ルーレット機能を使う重要! • 動画やボイスレコードファイル画像は画像ルーレット画像に音声を追加する**4.**【シャッター】を押して、音声を録音します。の対象となりません。 (アフターレコーディング機能)カメラ内の画像を【液晶モニター】でルーレットのように送りなが**5.**【シャッター】を押すか約30秒経つと録音を終了し、音声• 静止画が1枚だけの場合は、画像ルーレット機能に入アフターレコーディング機能(アフレコ)により、撮影済みの画像 ら1枚の画像を選択していく機能です。画像ルーレットがスターを記録します。りません。に音声を追加することができます。また、音声付き画像( いか表 トすると画像はランダムに選択されて送られます。最初は速く送 • カメラで撮影した画像がルーレットの対象となりま 示される画像)に録音された音声を、記録し直すことができま り、徐々に送る速度をゆるめていき、最後に1枚の画像を選択し す。他の画像が入っていると、画像ルーレット機能が て止まります。最後に選択される画像がどれになるかはわかります。動作しない場合があります。音声を記録し直すせん。全く規則性がありません。● 録音形式: WAVE/ADPCM記録形式 • 画像が停止してから約1分以上、次の画像ルーレットを開始しないと、通常のPLAYモードになります。音声を録音するためのWindows標準フォーマットです。**1. PLAYモードにして、【◀】【▶】で音声を記録し直したい 1.電源が切れている状態で、【◀】を押したまま**  • 画像ルーレット機能は"REC/PLAY"の設定(103拡張子は".WAV"となります。画像を表示させます。【 】(PLAY)を押して電源を入れます。 ページ)が"パワーオン"または"パワーオン/オフ"の場● 録音時間:1画像につき最長約30秒間 • 【◀】は【液晶モニター】が表示されるまで押し続けてくださ 合に使用できます。**2.** 音声追加(アフレコ)の手順2~3(86ページ)と同じ操作 $\cup$ ● 音声ファイルサイズ: により"アフレコ"を選び、【】を押します。約120KB(約4KB/秒で30秒間録音時)• 画像ルーレットが開始され、最後に1枚の画像が選択され止まります。3. [▲]【▼】で"消去"を選び、【SET】を押します。 **1. PLAYモードにして、【◀】【▶】で音声を追加したい画像** を表示させます。• 音声を消すだけにしたいときは、上の手順3操作後に**2. 【◀】【▶】を押すと、画像ルーレットを再開します。** 【MENU】を押してください。**2.**【MENU】を押します。**3. 【■】(REC)を押してRECモードにするか、【電源ボタ 4.** 音声追加(アフレコ)の手順4~5と同じ操作により、音声ン】を押して電源を切ると、画像ルーレット機能は終了し**3.**"再生機能"タブ→"アフレを録音します。ます。 コ"と選び、【】を押しま• 前に録音していた音声は消え、新しい音声が録音されます。す。8586消去する 再生する【マイク】ファイルを消去する方法には次の2つの方法があります。重要! • カメラ前面部にある【マ音声を再生する1ファイルずつ消去するイク】を必ず対象に向け 1ファイル :ファイルを1ファイルずつ消去する。 表示されているファイルを1ファイルずつ消去することができます。ボイスレコードファイルに録音した音声を再生します。てください。1110))))) 全ファイル:すべてのファイルを消去する。 • 指などで【マイク】をふ**1. PLAYモードにして、【◀】【▶】で再生したい音声が録音**  さがないようにご注意**1.** PLAYモードにして【】100-0022 されたボイスレコードファイル( いが表示される画像)を 重要! • 一度消去してしまった記録内容は、二度と元に戻すこと ください。( ) 何)を押します。 表示させます。はできません。消去の操作を行う際は、本当に不要な • 録音の対象がカメラか ファイルかどうかをよく確かめてから行ってください。 ら遠くに離れると、き2. [SET]を押します。 特に全ファイル消去の操作では、記録したすべての内容ファイル選択 れいに録音されませ00:02:00 • ボイスレコードファイルを一度に消去してしまいますので、内容をよく確かめてん。 の音声がスピーカーからから操作してください。 • 録音中にボタン操作をすると、操作音が入ることがあり再生されます。 • メモリープロテクトのかかったファイルは消去できませ**2. [◀][▶]**で消去したいファイルを表示させます。 ます。 ん。メモリープロテクトを解除してから操作してくださ●音声を追加した画像には、 ■■ (音声アイコン)が表示さ **3. [▲][▼]で"消去"を選びます。**  $\overline{a}$ い(91ページ)。れます。• 消去を中止したいときは、"キャンセル"を選んでくださ• すべてのファイルがメモリープロテクト(92ページ)さ • メモリー容量が少ないときは、録音できない場合があり• 音声再生中に、次のような操作ができます。れている状態では、消去は実行できません。い。ます。音声を早戻し/早送りする ......【◀】【▶】を押し続ける • 音声付き静止画を消去すると、画像ファイルと音声ファ • 次の場合は音声を追加することはできません。再生と一時停止を切り替える ...【SET】を押す **4.**【SET】を押して、表示しているファイルを消去します。イルの両方を消去します。-ムービー画像に音声を追加しようとした場合音量を調整する........【▲】【▼】を押す • 手順2~4を繰り返して、他のファイルを消去することが -画像にメモリープロテクトがかかっている場合再生を終了する...【MFNU】を押す できます。(91ページ) • 音声を記録し直した場合または音声を消去した場合、前**5.**【MENU】を押して、消去操作を終了します。重要! • ボイスレコードファイルの音量調整は、再生/一時停止 に録音していた音声は消え、二度と元に戻すことはでき中に可能です。 • 消去できないファイルを消去しようとすると、"この ません。音声を記録し直す際は、よく確かめてから行っ重要! • 録音時にマーキング操作を行ったボイスレコードファイてください。ファイルではこの機能は使用できません"と表示されまルでは、一時停止中に【◀】【▶】を押すことにより、マー す。 クを付けた位置まで再生位置を移動させることができま す。続けて【SET】を押すと、マークを付けた位置から再生を始めることができます。8788

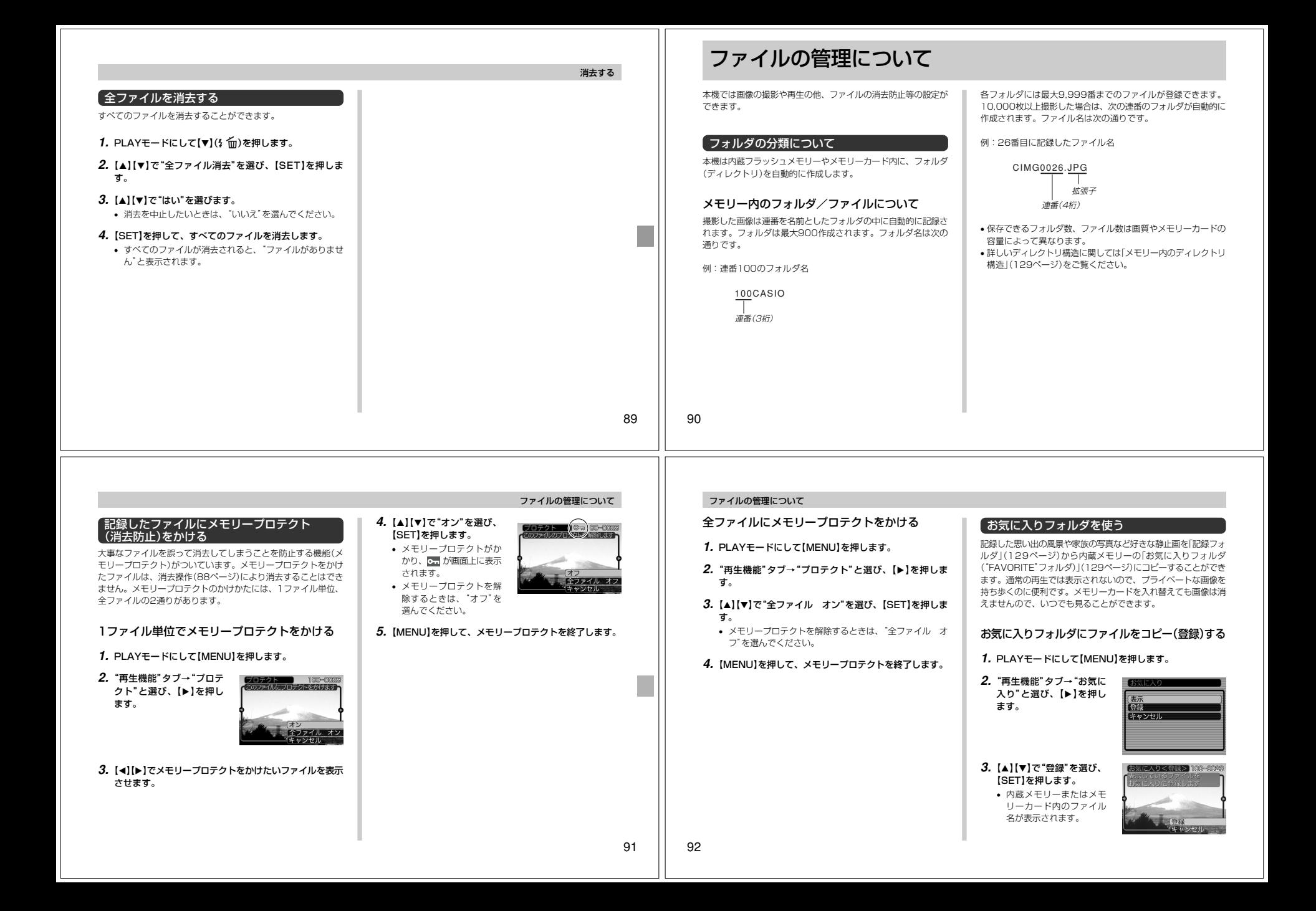

#### **4.**【【】】で、お気に入りフォルダに登録したいファイルを選びます。

#### **5. [▲][▼]で"登録"を選び、[SET]を押します。**

- 内蔵メモリー内のお気に入りフォルダにファイルを登録します。
- **ゟ. 設定を終えるには[▲][▼]で"キャンセル"を選び、** 【SET】を押します。
- 参考 画像は、320×240pixelsのQVGAサイズにリサイズ してコピーされます。
	- 登録したファイルには、連番(0001~9999)がファ イル名として自動的に付けられます。ただし、登録でき るファイル数は画質等により異なり、内蔵メモリーの空き容量の範囲内となります。
- 重要! お気に入りフォルダにリサイズしてコピーされたファイ ルは、元の画像サイズに戻すことはできません。 • お気に入りフォルダに登録されているファイルは、メモリーカードにコピーすることはできません。

ファイルの管理について

 $\gamma$  core

#### お気に入りフォルダのファイルを表示する

- **1.** PLAYモードにして【MENU】を押します。
- **2. "再生機能"タブ→"お気に入り"と選び、【▶】を押しま** す。
- *3.* **[▲][▼]で"表示"を選び、[SET]を押します。**

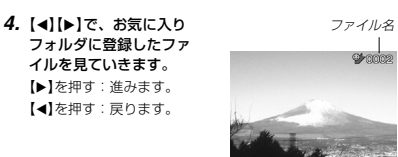

- **5.** 表示を終えるには【MENU】を2回押します。
- 参考 •【】【】を押し続けると、画像は早く送られます。

**重要!•** お気に入りフォルダ( "FAVORITEフォルダ" )は内蔵メ モリーにのみ作成されるため、パソコン上でお気に入り フォルダのファイルを表示するときは、カメラからメモ リーカードを取り出した状態でUSBクレードルにセッ トして、USB通信を行ってください(118、124ページ)。

93

94

#### ファイルの管理について

#### お気に入りフォルダから1ファイルずつ消去する

- **1.** PLAYモードにして【MENU】を押します。
- **2. "再生機能"タブ→"お気に入り"と選び、【▶】を押しま** す。
- *3.* **[▲][▼**]で"表示"を選び、[SET]を押します。
- **4.【▼】( ゜- ^ ^ ^ )を押します。**
- 5. [<][▶]で、お気に入りフォルダから消去したいファイル を選びます。
- **ゟ. [▲][▼]で"消去"を選び、[SET]を押します。**
- 消去を中止したいときは"キャンセル"を選んでください。
- **7.消去を終えるには【▲】【▼】で"キャンセル"を選び、** 【SET】を押します。
- 重要! お気に入りフォルダのファイルは、88ページの消去操 作により消去することはできません。ただし、フォー マット操作(104ページ)を行うと、消去されてしまいます。

#### お気に入りフォルダの全ファイルを消去する

- **1.** PLAYモードにして【MENU】を押します。
- **2. "再生機能"タブ→"お気に入り"と選び、【▶】を押しま** す。
- *3.* **[▲][▼]で"表示"を選び、[SET]を押します。**
- **4.【▼】(** ) 仙) を押します。

#### **5. [▲][▼**]で"全ファイル消去"を選び、[SET]を押してす べてのファイルを消去します。

重要! • お気に入りフォルダのファイルは、88ページの消去操 作により消去することはできません。ただし、フォー マット操作(104ページ)を行うと、消去されてしまいます。

# その他の設定について

#### カメラの音を設定する

4種類の音(起動音/ハーフシャッター音/シャッター音/操作音)とその音量を設定することができます。

#### 4種類の音を設定する

**1.** RECモードまたはPLAYモードにして【MENU】を押します。

#### **2. "設定"タブ→"操作音"と選び、【▶】を押します。**

**3. 【▲】【▼】で設定したい音を** 選び、【▶】を押します。

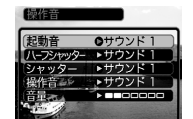

#### **4.[▲] [▼]**で設定内容を選び、[SET]を押します。 サウンド1~5 :内蔵されたサンプル音が鳴ります。 切 :音は鳴りません。

- 
- 参考 初期設定は、すべて"サウンド1"となります。

### 音量を設定する

- **1.** RECモードまたはPLAYモードにして【MENU】を押します。
- **2.**"設定"タブ→"操作音"と選び、【】を押します。

#### *3.* **【▲】【▼】で"音量"を選びます。**

- **4.** [<] [▶]で再生したい音量を選び、[SET]を押します。
	- 音量は「0」(小)~「7」(大)の8段階の間で設定できます。
	- 音量を「0」に設定すると、音は鳴りません。
- 参考 初期設定は、「3」となります。

#### その他の設定について

### 起動画面のオン/オフを切り替える

RECモードで電源を入れたとき、カメラが記録している画像を起 動画面として、【液晶モニター】に約2秒間表示するかどうかを切り替えることができます。

- **1.** RECモードまたはPLAYモードにして【MENU】を押します。
- 2. "設定"タブ→"起動画面"と選び、【▶】を押します。
- 3. 【<1【▶】で設定したい起動画面を表示させます。

#### **4. [▲][▼]で設定内容を選び、[SET]を押します。**

- 入: 設定時に表示していた画像を起動画面として表示しま す。
- 切: 起動画面は表示しません。

#### 参考 • 設定可能な画面は、下記の通りです。

- 既に内蔵されている専用画像
- 撮影した静止画 - 撮影した音声付き静止画
- 起動画像に設定した撮影画像(静止画)は、起動画像メモ リーに登録されます。このメモリーには、画像は一つし か登録できません。起動画面を別の撮影画像に変更する と、メモリー内の画像は上書きされてしまいますので、 変更する前の撮影画像に戻すときは、変更する前の画像データが必要となります。
- 登録した起動画像は、フォーマット操作(104ページ)を行うと消去されます。
- 音声付き静止画を起動画面に設定したとき、音声は再生されません。

96

#### エンディング画面に表示する画像を設定する

カメラの電源が切れる前に、カメラに記録した画像をエンディン グ画面として表示する機能です。カメラで撮影した静止画や動画をエンディング画面として設定できます。

#### エンディング機能を設定する

- **1.** カメラをUSBケーブルでパソコンと接続します(118ページ)。
- **2.** エンディング画面として使用する画像データを、内蔵メモリーのルートディレクトリ(第一階層)に入れます。

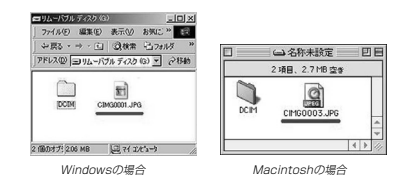

#### その他の設定について

- ご使用のパソコン設定が「拡張子を表示しない。」になっていると拡張子は表示されません。例:CIMG0001
- メモリーカードをご使用の場合は、カメラからカードを抜いてからファイルをコピーしてください。

#### **3.** 画像データのファイル名を次のように変更します。

静止画の場合:ENDING.JPG動画の場合 :ENDING.AVI

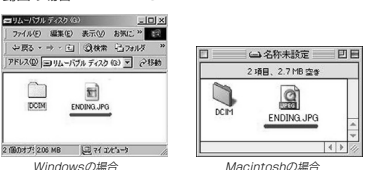

• ご使用のパソコン設定が「拡張子を表示しない。」になって いる場合は、拡張子(.JPGや.AVI)を入れないでください。例:ENDING

以上で設定が完了しました。内蔵メモリーをお使いの場合でもメモリーカードをお使いの場合でも【電源ボタン】を押 して電源が切れる前にエンディング画面が表示されます。

### 97

その他の設定について

#### その他の設定について

**重要! •** 静止画(JPEG)、動画(AVI)のみ設定可能です。

- カメラで撮影した画像がエンディングの対象となりま す。他の画像が入っているとエンディング機能が動作しない場合があります。
- 内蔵メモリーをフォーマットするとエンディング画面に設定されたファイルも消去されます。
- 静止画と動画の両方がエンディング画面として設定され ている場合は動画がエンディング画面として選択されます。
- エンディング画面を途中で止めることはできませんの で、動画をエンディング画面に設定される場合は、時間の短いものをおすすめします。

#### エンディング画面に表示する画像の設定を解除する

- **1.** カメラをUSBケーブルでパソコンと接続します(118ページ)。
- **2.** 内蔵メモリーに入れたENDING.JPGまたは ENDING.AVIのファイル名を変更するか、画像データを削除します。

#### ファイルの連番のカウント方法を切り替える

撮影時にファイル(画像データ)に付く連番(90ページ)のカウント方法を切り替えることができます。

#### **1.** RECモードまたはPLAYモードにして【MENU】を押します。

**2.**"設定"タブ→"ファイルNo."と選び、【】を押します。

#### *3.* **[▲][▼**]で設定内容を選び、[SET]を押します。

- メモリする :今まで撮影したファイルの連番を記憶しま す。ファイルを消去したり、メモリーカー ドを交換しても、記憶した連番からファイル名を付けます。
- メモリしない :ファイルの連番は記憶せずに、最大の連番 +1からファイル名を付けます。

98

## アラームを鳴らす

指定した時刻にアラームを鳴らし、同時に指定した画像を表示できます。最大3つの時刻を設定できます。動画、音声付き静止 画、ボイスレコードのファイルを指定した場合は、画像とともに音声も再生されます。

#### アラームを設定する

- **1.** PLAYモードにして【MENU】を押します。
- 2. "再生機能"タブ→"アラーム"と選び、【▶】を押します。
- **3. 【▲】【▼】で設定したいアラームを選び、【▶】を押します。**
- **4. 【◀】[▶]で項目を選び、【▲】[▼]で設定内容を選びます。** • 時刻、1回/毎日、オン/オフが設定できます。
- **5.**【DISP】を押します。
- ここで【SET】を押してもアラームの設定を終えることができます。
- **6.** 【◀】【▶】で表示したい画像を選び、【SET】を押します。

#### **7.** 内容を確認して【SET】を押します。

• アラームの優先順は設定1、設定2、設定3です。

## アラームを止める

アラームは電源をオフにした状態で、設定した時刻になると約1 分間鳴り続けます。その後、電源オフの状態に戻ります。途中で 止めたい場合は、何かボタンを押してください。USBクレード ル上で充電中の場合は、USBクレードルの【USB】、【PHOTO】ボタン、カメラのボタンを押してください。

- 重要! アラームは次の場合は鳴りません。
	- -電源がオンになっている-USB通信中
		-
		- フォトスタンド機能使用中

#### 日時を設定し直す

日時を設定し直したいときは、ホームタイム(自宅の日時)を設定してから、日時の設定を行います。

重要! • 日時の設定を行う前にホームタイムを自分の住んでいる 地域に正しく設定しないとワールドタイム(101ペー ジ)の日時が正しく表示されませんのでご注意ください。

#### その他の設定について

#### ホームタイムの都市を設定し直す

- **1.** RECモードまたはPLAYモードにして【MENU】を押します。
- 2. "設定"タブ→"ワールドタイム"と選び、【▶】を押しま す。
	- 現在設定されている内容が表示されます。
- *3.* **【▲】【▼】で"自宅"を選び、【▶】を押します。**
- **4.【▲】【▼】で"都市"を選び、【▶】を押します。**
- **5. [▲][▼][◀][▶]で自宅の地域を選び、[SET]を押しま** す。
- **6. [▲][▼]で自宅の都市を選び、[SET]を押します。**
- 日本で使う場合は"Tokyo"を選んでください。

#### **7.**【SET】を押して、設定を終了します。

#### ホームタイムの日時を設定し直す

- **1.** RECモードまたはPLAYモードにして【MENU】を押します。
- **2.**"設定"タブ→"日時設定"と選び、【】を押します。

#### **3.** 日付と時刻を合わせます。

- 【】【-】:カーソル(選択枠)の部分の数字などを変えます。【◀】【▶】: カーソル(選択枠)を移動します。
- 【DISP】:12時間表示と24時間表示の切り替えができます。
- **4.**【SET】を押して、設定を終了します。

#### 日付の表示スタイルを切り替える

画面に表示される日付の表示スタイルを3通りの中から選ぶことができます。

- **1.** RECモードまたはPLAYモードにして【MENU】を押します。
- **2. "設定"タブ→"表示スタイル"と選び、【▶】を押します。**
- *3.* **[▲][▼**]で設定内容を選び、[SET]を押します。 例)2004年12月24日 年/月/日:04/12/24.<br>日/月/年: 24/12/04 月/日/年:12/24/04

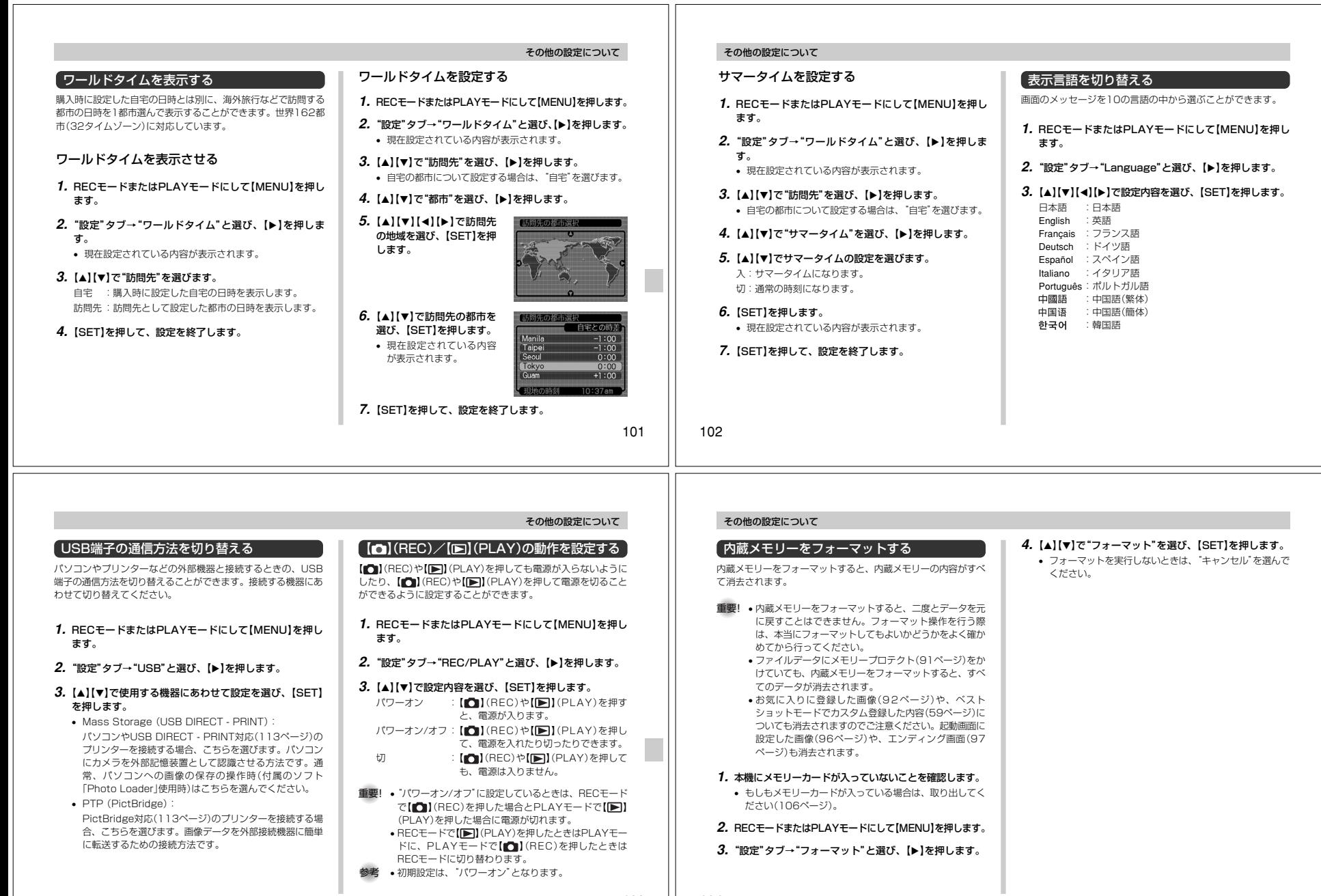

Г

103

# メモリーカードを使用する

本機は、市販のメモリーカード(SDメ モリーカードまたはMMC〈マルチメ ディアカード〉)を使用することによ り、記録用のメモリーを拡張すること ができます。また、内蔵のフラッシュ メモリーからメモリーカードに、また はメモリーカードから内蔵フラッシュ メモリーにファイルをコピーすることもできます。

• ファイルが記録されるメモリーは、次のように自動的に切り替わります。

> メモリーカードを 内蔵メモリーに 入れていないときは 記録されます。メモリーカードを メモリーカードに

- 入れているときは記録されます。
- メモリーカードを入れた状態で内蔵メモリーを使用することはできません。

**重要!•** メモリーカードは必ずSDメモリーカードまたはMMC (マルチメディアカード)を使用してください。他のメモリーカードをお使いの場合は動作保障できません。また、動作確認を行ったメモリーカードについては、カ

 シオホームページ(http://www.casio.co.jp/)をご覧ください。

- メモリーカードを使う際はメモリーカードの取扱説明書もあわせてお読みください。
- カードの種類によって処理速度が遅くなる場合があります。
- SDメモリーカードには、書き込み禁止スイッチがあります。誤って消去する不安があるときは使用してくださ い。ただし、撮影・フォーマット・消去時は解除しないと各操作が実行できません。
- 静電気、電気的ノイズ等により記録したデータが消滅ま たは破壊することがありますので、大切なデータは別の メディア(CD-R、CD-RW、MOディスク、ハードディ スクなど)にバックアップして控えをとることをおすすめします。

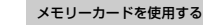

# メモリーカードを使う

重要! • メモリーカードの抜き差しは、電源を切った状態で行っ てください。• カードには、表裏、前後の方向があります。無理に入れ

ようとすると破損の恐れがあります。

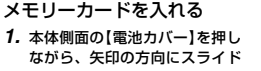

させて開きます。

**2.** メモリーカードの裏面を上(【液 晶モニター】側)にして、【メモ リーカード挿入口】にしっかり押し込みます。

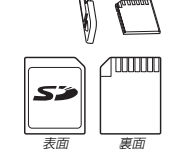

イドして閉めます。メモリーカードを取り出す**1.** メモリーカードを押すと、メモ リーカードが少し出てきます。**2.** メモリーカードを引き抜きます。重要! • 故障の原因となりますので、【メモリーカード挿入口】に はメモリーカード以外のものを入れないでください。

- 万一異物や水がメモリーカード挿入部に入り込んだ場合 は、本機の電源を切り、電池を抜いて、販売店またはカ シオテクノ・サービスステーションにご連絡ください。 •【動作確認用ランプ】が点滅している間にメモリーカード を取り出さないでください。撮影された画像がメモリー
	- カードに記録されなかったり、メモリーカードを破壊する場合があります。

105

106

# メモリーカードをフォーマットする

メモリーカードをフォーマットすると、メモリーカードの内容がすべて消去されます。

- 重要! メモリーカードは必ずカメラでフォーマットしてください。パソコンでフォーマットすると処理速度が著しく遅 くなります。またSDメモリーカードの場合、SD規格 非準拠となり、互換性・性能等で問題が生じる場合があります。
	- メモリーカードをフォーマットすると、二度とデータを 元に戻すことはできません。フォーマット操作を行う際 は、本当にフォーマットしてもよいかどうかをよく確かめてから行ってください。
	- ファイルデータにメモリープロテクト(91ページ)をか けていても、メモリーカードをフォーマットすると、すべてのデータが消去されます。
- **1.** 本機にメモリーカードを入れます。
- **2.** 電源を入れ、RECモードまたはPLAYモードにして【MENU】を押します。
- **3. "設定"タブ→"フォーマット"と選び、【▶】を押します。**
- **4.[▲] [▼**]で"フォーマット"を選び、[SET]を押します。
	- フォーマットを実行しないときは、"キャンセル"を選んでください。

メモリーカードを使用する

- メモリーカードのご注意• 万一メモリーカードの異常が発生した場合は、メモリーカード
- のフォーマットの操作で復帰できますが、外出先などでこの操 作を行えない場合に備えて複数枚のメモリーカードを持たれることをおすすめします。• 異常と思われる画像を撮影したり、新たにメモリーカードをご
- 購入された場合は、一度フォーマット(初期化)してお使いいただくことをおすすめいたします。
- フォーマットの操作を行うときは、充電式電池をフル充電状態 にしてから行ってください。フォーマット中に電源が切れると 正しくフォーマットが行われず、メモリーカードが正常に使用できない場合があります。

#### メモリーカードを使用する

### ファイルをコピーする

内蔵フラッシュメモリーとメモリーカードの間で、ファイルをコピーすることができます。

- 重要! コピーできるのはカメラで撮影した静止画、動画、音声 付き静止画、ボイスレコードファイルだけです。その他 のファイルはコピーできませんので、ご注意ください。 • お気に入りフォルダに登録されているファイルは、コ
	- ピーできません。
	- 音声付き画像は画像ファイルと音声ファイルの両方をコピーします。

#### 内蔵メモリーからメモリーカードにファイルをコピーする

ファイルのコピーは、一括で行われます。

**3.**【電池カバー】を図のように矢印の方向に押しつけながら、スラ

**1.** 本機にメモリーカードを入れます。

#### **2.** 電源を入れ、PLAYモードにして【MENU】を押します。

**3.**"再生機能"タブ→"コピー"と選び、【】を押します。

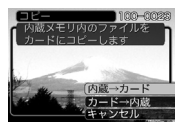

# **4.[▲] [▼]で"内蔵→カード"を選び、[SET]を押します。**

- コピーが始まり、"処理中です しばらくお待ちください"と表示されます。
- コピーが終わると、コピーしたフォルダの一番最後にあるファイルを表示します。

108

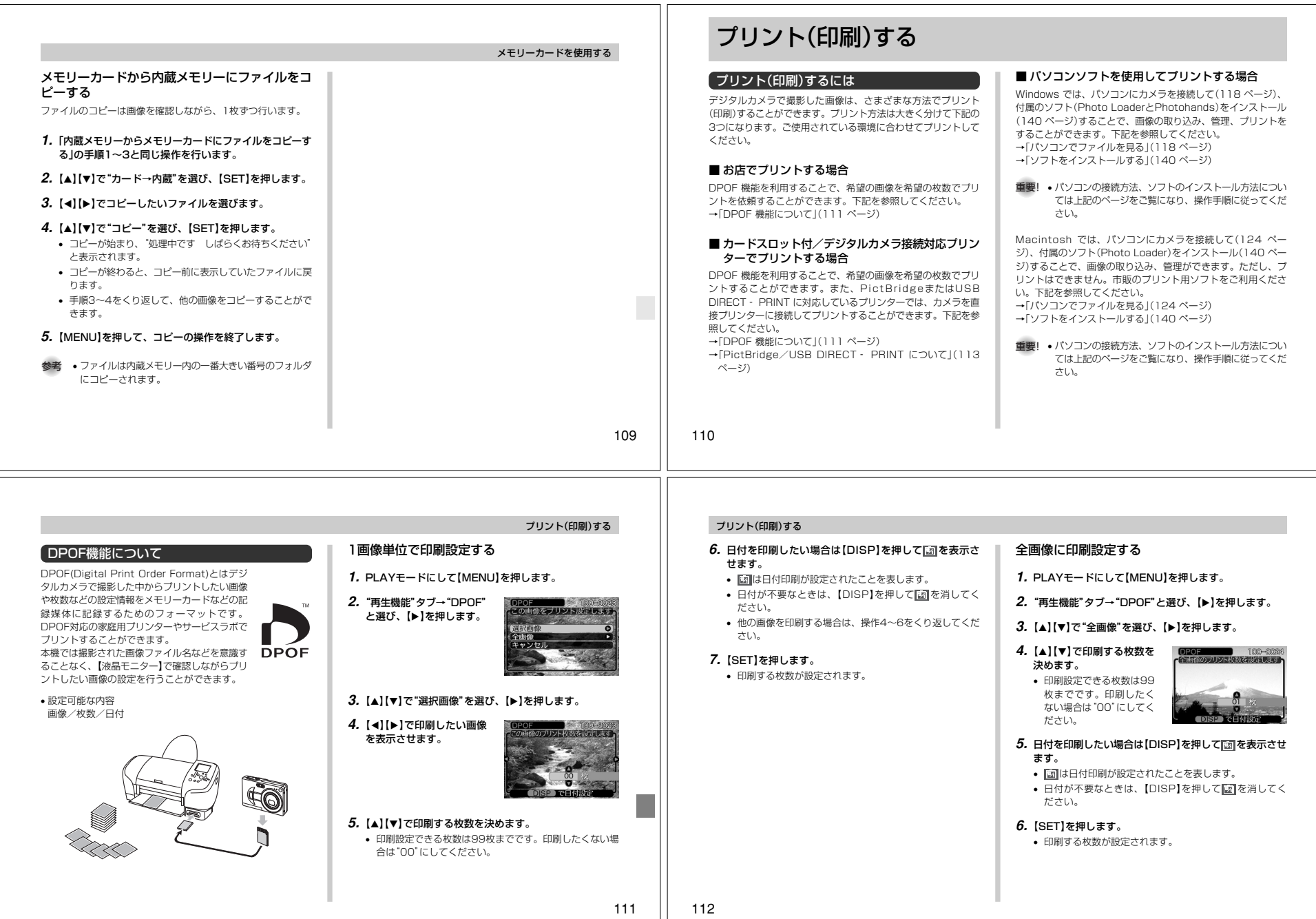